УВАЖАЕМЫЕ СТУДЕНТЫ! Изучите теоретический материал к лабораторной работе, выполните задание лабораторной работы.

Результаты работы – отчет, предоставить преподавателю на e-mail: [v.vika2014@mail.ru](mailto:v.vika2014@mail.ru) в трехдневный срок с момента получения задания.

*При возникновении вопросов по приведенному материалу обращаться по следующим номерам телефонов:0721744922*

*ВНИМАНИЕ!!! При отправке работы, не забывайте указывать ФИО студента, наименование дисциплины, дата проведения занятия (по расписанию).*

## *Лабораторная работа.* **Знакомство со средой и основными понятиями редактора векторной графики Corel Draw. Создание простейших рисунков с помощью объектов примитивов.**

Цель: познакомиться со средой и основными понятиями редактора векторной графики Corel Draw, научиться создавать простейшие рисунки

## **Теоретические сведения**

С теоретическими сведениями по работе со средой и основными понятиями редактора векторной графики Corel Draw Вы можете познакомиться в видеоуроках по ссылке: https://vse-kursy.com/read/390-uroki-corel-draw-dlyanachinayuschih.html

**Задание 1.** С помощью инструментов *Прямоугольник, Эллипс, Основные* 

*фигуры* изобразите иконки кнопок инструментальной панели CorelDraw

(толщина линий – 1 мм).

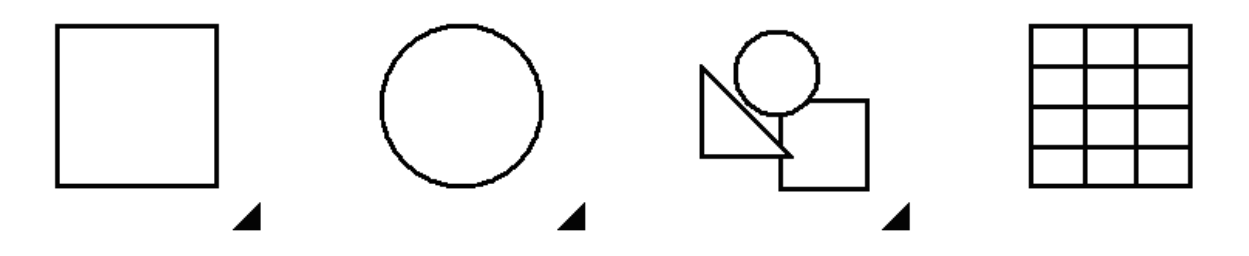

**Задание 2.** С помощью инструментов *Прямоугольник и Основные фигуры* создайте контурные рисунки флагов (толщина линий – 0,5 мм).

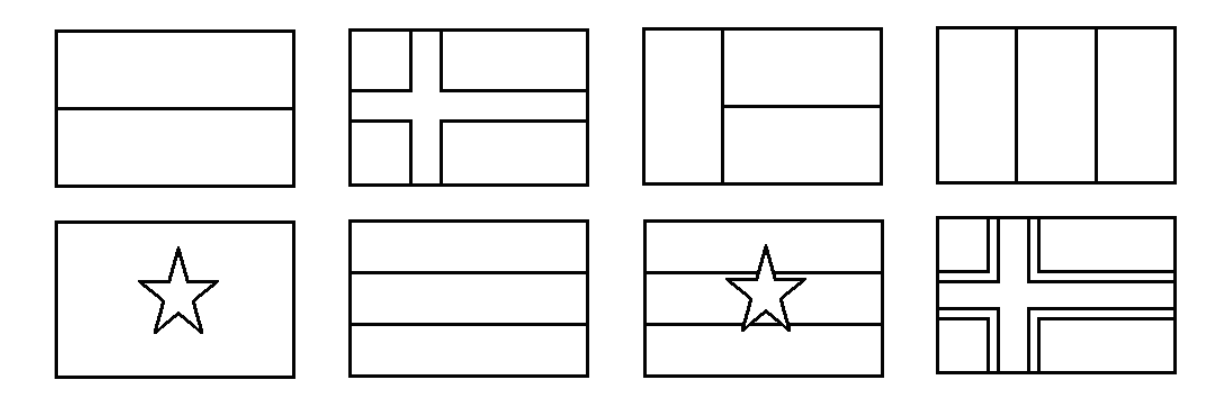

*Рекомендации.* Все флаги должны быть одного размера, расположены в рядах на одном уровне и на одинаковом расстоянии друг от друга. Флаги скандинавских стран с крестами (второй в первом ряду и четвертый во втором) выполнены с помощью маленьких прямоугольников, наложенных на фоновый прямоугольник флага, а не с помощью фигуры *Крест*.

**Задание 3.** С помощью инструментов *Прямоугольник, Эллипс, Основные фигуры* создайте контурные рисунки дорожных знаков (толщина линий – 0,75 мм).

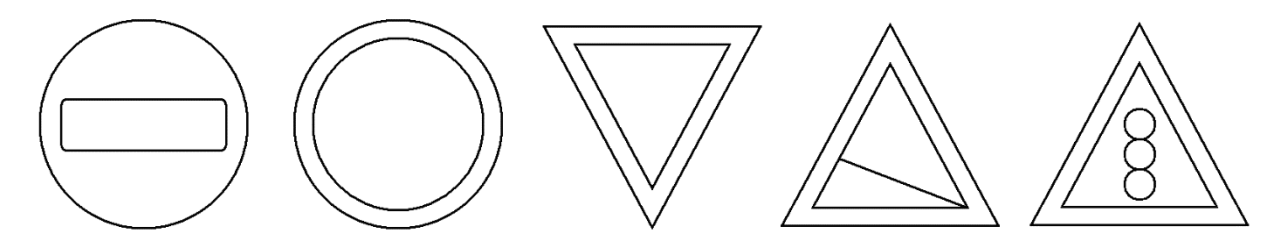

**Практическая работа. Закраска объектов в CorelDraw**

**Задание 1.** Нарисуйте и раскрасьте светофоры по одному из предложенных образцов.

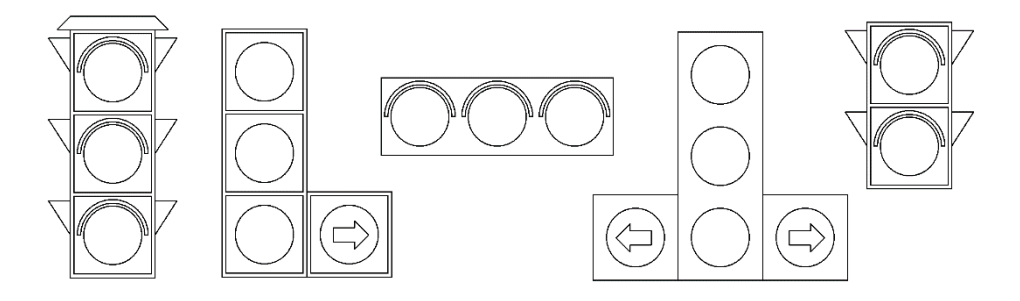

**Задание 2.** Нарисуйте шаростержневые модели молекул химических веществ.

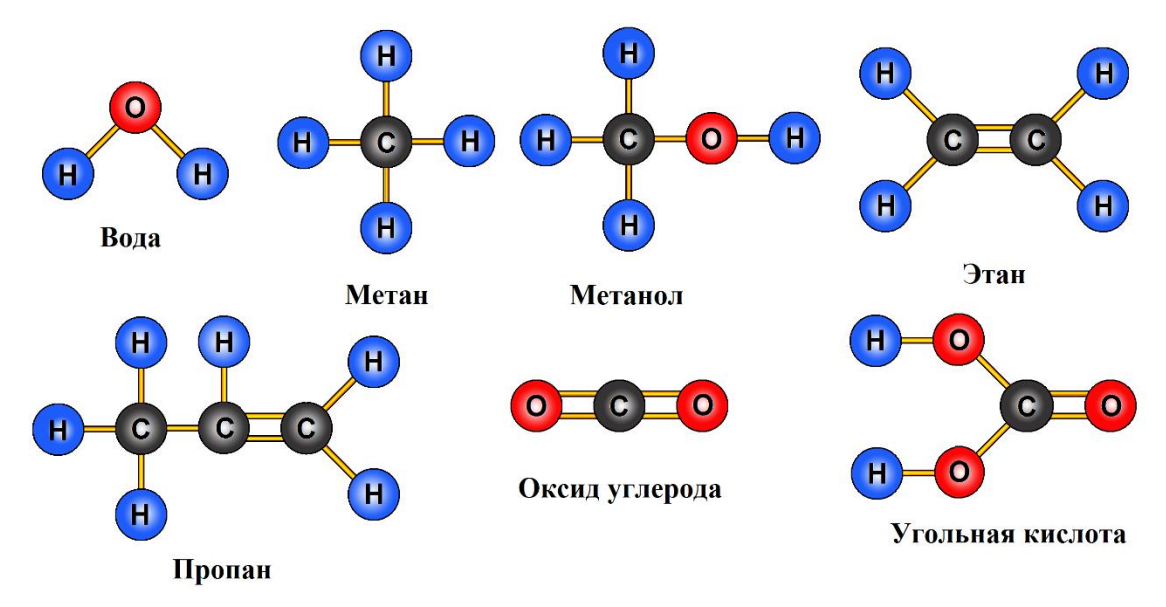

*Рекомендации.* При изображении в цвете атом водорода (H) обычно обозначают светло-голубым цветом, углерода (C) – серым, кислорода (O) – красным.

**Задание 3.** Нарисуйте детскую пирамидку из разноцветных цилиндров, объемность которых изображена градиентной заливкой.

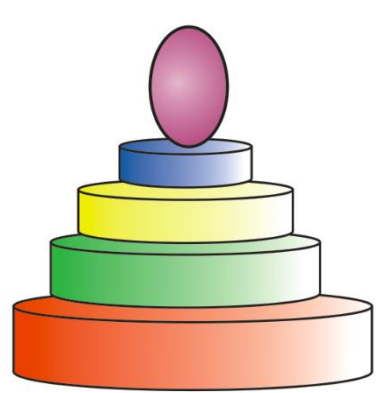

**Практическая работа. Использование кривых линий и ломаных**

**Задание 1.** Используя инструмент **Freehand** (**Свободная форма**), нарисуйте следующие рисунки. Откорректируйте рисунки с помощью инструмента **Shape** (Форма).

**Задание 2.** Используя инструмент **Polyline** (**Ломаная линия**), нарисуйте следующие рисунки.

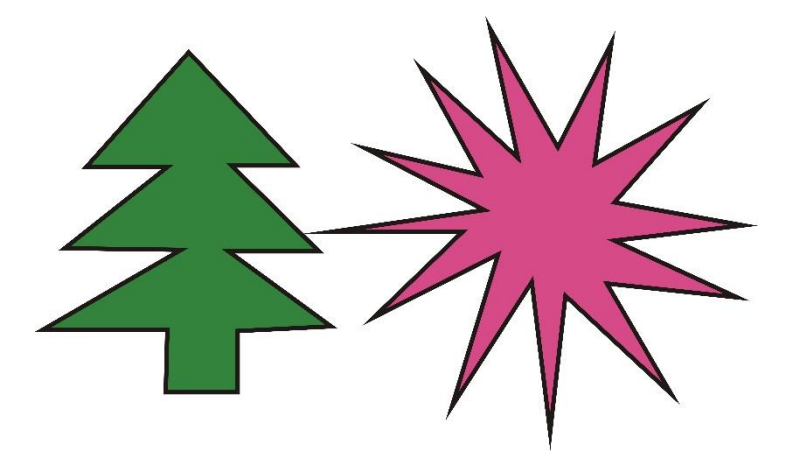

**Задание 3.** Используя инструмент **Artistic Media** (**Художественное оформление**), создайте художественные эффекты в разных режимах.

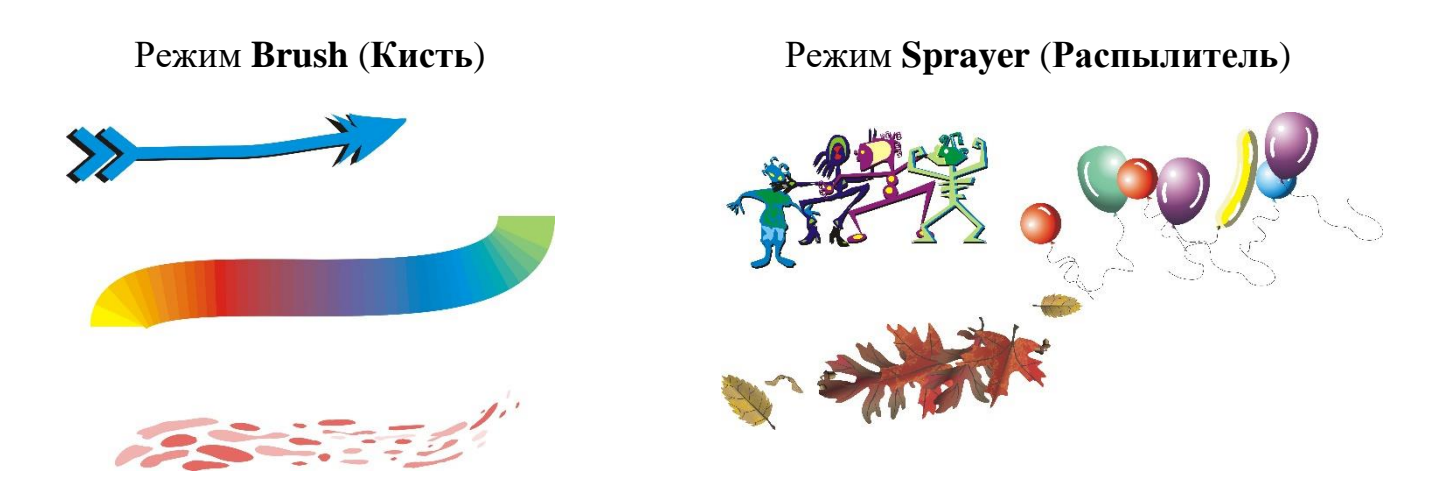

**Задание 4.** Нарисовать шахматные фигуры, представленные на рисунке

1. Нарисуйте нижний прямоугольник, скруглите верхние углы. В поля скругления верхних углов введите значение 60.

2. Над созданным прямоугольником нарисуйте еще один прямоугольник, скруглите все его углы. В поля скругления верхних углов введите значение 60.

3. Активизируйте инструмент **Basic Shapes** (Основные фигуры), на панели свойств выберите трапецию и нарисуйте ее над прямоугольником.

4. Над трапецией создайте изображение прямоугольника с углами скругления 60.

5. Над прямоугольником нарисуйте окружность.

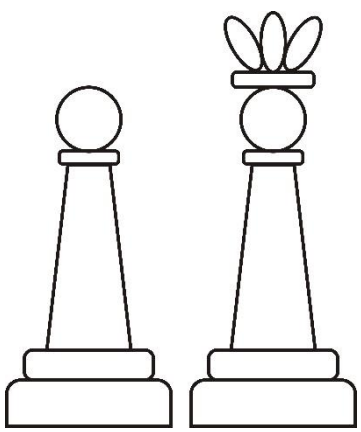

6. Выровняйте по горизонтали все элементы фигуры. Сначала выделите их инструментом **Pick**(Указатель) с зажатой клавишей **Shift**. Выполните команды: **Arrange** (Упорядочить) → **Align and Distribute** (Выровнять и распределить)→ **Align Centers Vertically** (По центру по вертикали).

7. Сгруппируйте все элементы фигуры **Arrange**→ **Group**.

8. Преобразуйте изображение пешки на изображение короля. Над головой пешки постройте еще один прямоугольник со скругленными углами. Для рисования короны создайте эллипс, скопируйте его 2 раза. Для двух эллипсов использовать преобразование **Поворот** (30).